# **PJD6220/PJD6230/PJD6240 DLP Projector ViewSonic®**

- **User Guide**
- **Guide de l'utilisateur**
- **Bedienungsanleitung**
- **Guía del usuario**
- **Guida dell'utente**
- **Guia do usuário**
- **Användarhandbok**
- **Käyttöopas**
- **Руководство пользователя**
- 使用手冊 (繁體)
- 使用手冊 (簡體)

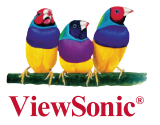

**Numéro de modèle: VS11949 VS11986 VS11990**

# **Informations de Conformité**

## **Déclaration de la FCC**

Cet appareil est conforme à l'Article 15 des Réglementations de la FCC. Son opération est sujette aux deux conditions suivantes: (1) cet appareil ne doit pas provoquer d'interférence néfaste et (2) cet appareil doit accepter toute interférence reçue, y compris une interférence pouvant causer une opération indésirable.

Cet équipement a été testé et estimé conforme aux limites pour un appareil numérique de catégorie B, selon l'Article 15 des Réglementations de la FCC. Ces limites sont prévues pour fournir une protection raisonnable contre une interférence néfaste dans une installation résidentielle. Cet équipement produit, utilise et peut émettre une énergie de fréquence radio, et, s'il n'est pas installé et utilisé sleon les instructions, peut causer une interférence aux communications radio. Cependant aucune garantie n'est faite qu'une interférence ne se produira pas dans une installation particulière. Si cet équipement provoque une interférence néfaste pour la réception raido ou TV, ce qui peut être déterminé en éteignant puis rallumant l'équipement, l'utilisateur est encouragé à essayer une des mesures suivantes:

- Réorientez ou relocalisez l'antenne réceptrice.
- Augmentez la distance séparant l'équipement du récepteur.
- Connectez l'équipement dans une prise sur un circuit différent de celui sur lequel le récepteur est connecté.
- Consultez votre vendeur ou un technicien radio/TV expérimenté pour de l'aide.

**Avertissement:** Vous êtes averti que les changements et modifications non expressément approuvés par la partie responsable pour la compatibilité annulent votre droit d'opérer cet équipement.

### **Pour le Canada**

- This Class B digital apparatus complies with Canadian ICES-003.
- Cet appareil numérique de la classe B est conforme à la norme NMB-003 du Canada.

### **Conformité CE pour les Pays Européens**

Cet appareil est conforme aux exigences de la directive EEC 2004/108/CEamendée par la 92/31/CEE et l'article 5 de la 93/68/CEE concernant la "Com-patibilité Electromagnétique" et la 2006/95/CE amendée par l'Article 13 de la93/68/CEE concernant la "Sécurité".

### **Les informations suivantes ne sont destinées qu'aux pays membres de l' Union Européenne:**

La marque indiquée sur la droite désigne la conformité avec la Directive sur les Equipements Electriques et Electroniques 2002/96/EC (WEEE). La marque indique l'exigence de NE PAS se débarrasser de l'équipement comme

un déchet non-répertorié et d'utiliser les systèmes de retour et récolte sleon les réglementations locales.

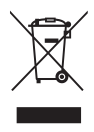

# **Importantes Instructions de Sécurité**

- 1. Lisez ces instructions.
- 2. Conservez ces instructions.
- 3. Faites attention à tous les avertissements.
- 4. Suives toutes les instructions.
- 5. N'utilisez pas cette unité près de source d'eau.
- 6. Nettoyez avec un chiffon propre et sec. Si le Projecteur est encore sale, veuillez consulter la section "Nettoyage de l'Ecran" dans ce guide pour plus d'instructions.
- 7. Ne bloquez aucune orifice de ventilation. Installez l'unité selon les instructions du fabricant.
- 8. N'installez pas près des sources de chaleur du genre radiateurs, fours ou d'autres appareils (y compris des amplifieurs) qui produisent de la chaleur.
- 9. Ne défaites pas la fonction de sécurité de la fiche polarisée ou de type sol. Une fiche polarisée a deux lames dont une plus grande que l'autre. Une fiche de type sol a deux lames et une troisième dent de sol. La lame plus large et la troisième dent sont des caractéristiques de sécurité. Si la fiche fournie ne convient pas à votre prise, consultez un électricien pour le changement de la prise obsolète.
- 10. Protégez le cordon électrique pour qu'il ne se fasse pas pincer ni que personne ne s'y prenne les pieds au niveau des: Réceptacles de commodité et points de leurs sorties de l'unité. Assurez-vous que la prise électrique soit située proche de l'unité afin qu'elle soit facilement acessible.
- 11. N'utilisez que les accessoires spécifiés par le fabricant.

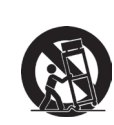

12. N'utilisez qu'avec un plateau, un stand, un trépied, un support ou une table spécifiée par le fabricant ou vendu avec l'unité. Lorsqu'un plateau est utilisé, faites attention en bougeant la combinaison plateau/unité pour éviter toute blessure en raison d'une chute.

- 13. Débranchez l'unité lorsqu'elle n'est plus utilisée pour une longue période de temps.
- 14. Pour toute réparation, veuillez consulter un technicien de réparation qualifié. Une réparation est requise lorsque l'unité a été endommagée du genre: si le cordon d'alimentation ou la fiche électrique est endommagée, si un produit liquide s'est répandu ou que des objets sont tombés dans l'unité, si l'unité a été exposée à la pluie ou l'humidité ou si l'unité ne fonctionne pas normalement ou est tombée.

# **Déclaration de Conformité RoHS**

Ce produit a été conçu et fabriqué en conformité avec la Directive 2002/95/EC du Parlement Européen et du Conseil de l'Europe sur la restriction de l'utilisation de certaines substances dangereuses dans les équipements électriques et électroniques (Directive RoHS) et est estimé conforme avec les valeurs de concentration maximale émises par le Comité Européen d'Adaptation Technique (TAC) comme indiqué ci-dessous:

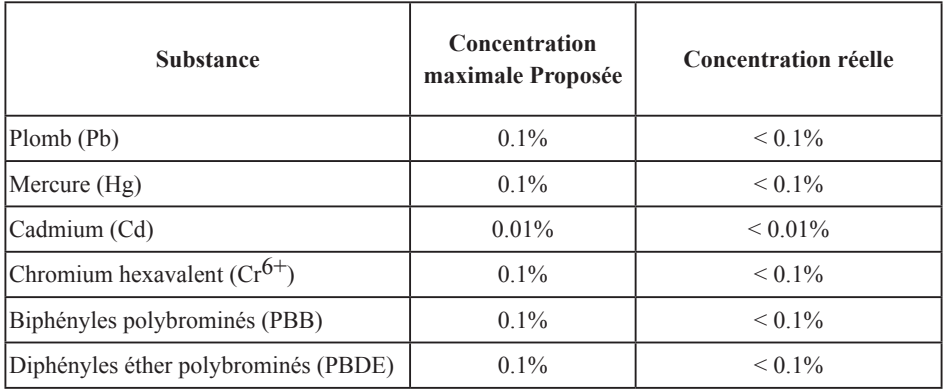

Certains composants de produits comme indiqués ci-dessus sont exemptes de par l'Annexe des Directives RoHS comme indiqué ci-dessous:

Exemples de composants exemptes:

- 1. Le mercure dans le slampes fluorescentes compactes sans dépasser 5 mg par lampe et dans les autres lampes non spécifiquement mentionnées dans la Directive RoHS.
- 2. Le plomb dans le verre des tubes cathodiques, les composants électroniques, les tubes fluorescents et les parties de céramique électronique (comme les appareils piézoélectroniques).
- 3. Le plomb dans les soudures de type haute température (du genre alliages de plomb contenant 85% de plomb).
- 4. Le plomb comme élément d'alliage dans l'acier contenant jusqu'à 0,35% de plomb, l'aluminium contenant jusqu'à 0,4% de plomb et comme alliage du cuivre contenant jusqu'à 4% de plomb.

# **Informations du Copyright**

Copyright<sup>©</sup> ViewSonic<sup>©</sup> Corporation, 2008. Tous droits réservés.

Macintosh et Power Macintosh sont des marques de fabrique déposées d'Apple Inc.

Microsoft, Windows, Windows NT et le logo Windows sont les marques de fabrique déposées de Microsoft Corporation aux Etats-Unis et dans les autres pays.

ViewSonic, le logo Trois Oiseaux, OnView, ViewMatch et ViewMeter sont les marques de fabrique déposées de ViewSonic Corporation.

VESA est une marque de fabrique déposée de Video Electronics Standards Association. DPMS et DDC sont les marques de fabrique de VESA.

PS/2, VGA et XGA sont les marques de fabrique déposées d'International Business Machines Corporation.

Déclaration: ViewSonic Corporation n'est en aucun cas responsable pour les erreurs ou omissions éditoriales contenues dans ce document, ni pour les possibles dommages accidentels ou conséquentiels survenus par la mise à disposition de ce matériel ou la performance ou l'utilisation de ce produit.

Dans un but d'amélioration continue du produit, ViewSonic Corporation se réserve le droit de changer les spécifications du produit sans préavis. Les informations dans ce document peuvent changer sans préavis.

Aucune partie de ce document ne peut être copiée, reproduite ni transmise de quelle manière que ce soit et quel qu'en soit le motif, sans l'autorisation écrite préalable de ViewSonic Corporation.

# **Enregistrement du Produit**

Pour satisfaire tous vos besoins futurs et pour recevoir des informations supplémentaires sur le produit dès qu'elles deviennent disponibles, veuillez faire enregistrer votre produit sur Internet via: www.viewsonic.com. Le CD-ROM Assistant de ViewSonic® offre aussi la possibilité d'imprimer le formulaire d'enregistrement, que vous pouvez à ViewSonic par courrie postal ou fax.

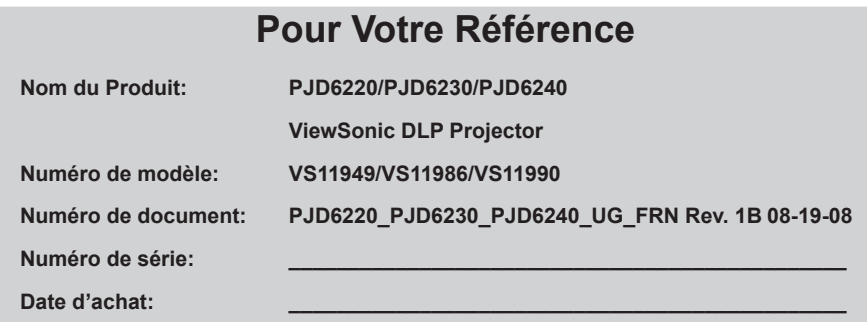

La lampe dans ce produit contient du mercure.

Veuillez vous en débarrasser selon les réglementations locales, fédérales ou nationales.

### **Remarques sur le cordon d'alimentation secteur**

Le cordon d'alimentation secteur doit répondre aux exigences des pays dans lesquels vous utilisez ce projecteur. Veuillez confirmez votre type de prise secteur avec les dessins ci-dessous et assurez-vous que le cordon d'alimentation secteur approprié est utilisé. Si le cordon d'alimentation secteur fourni ne correspond pas à votre prise secteur, veuillez contacter votre revendeur. Ce projecteur est équipé d'une prise secteur avec mise à la terre. Veuillez vous assurer que votre prise murale corresponde à cette prise. N'ignorez pas le but de sécurité de ce type de prises. Il est fortement recommandé d'utiliser un appareil source vidéo équipé également avec une prise secteur mise à la terre pour éviter des interférences du signal dues aux fluctuations de la tension.

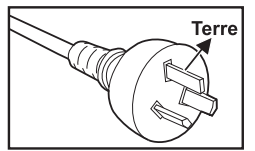

Pour l'Australie et la Chine continentale

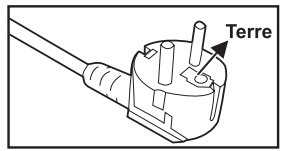

Pour l'Europe continentale

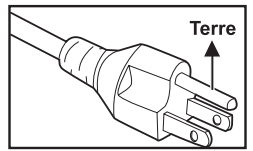

Pour les États-unis et le Canada

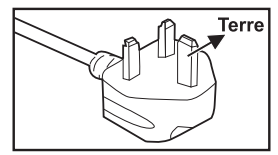

Pour le Rovaume-uni

# **Sommaire**

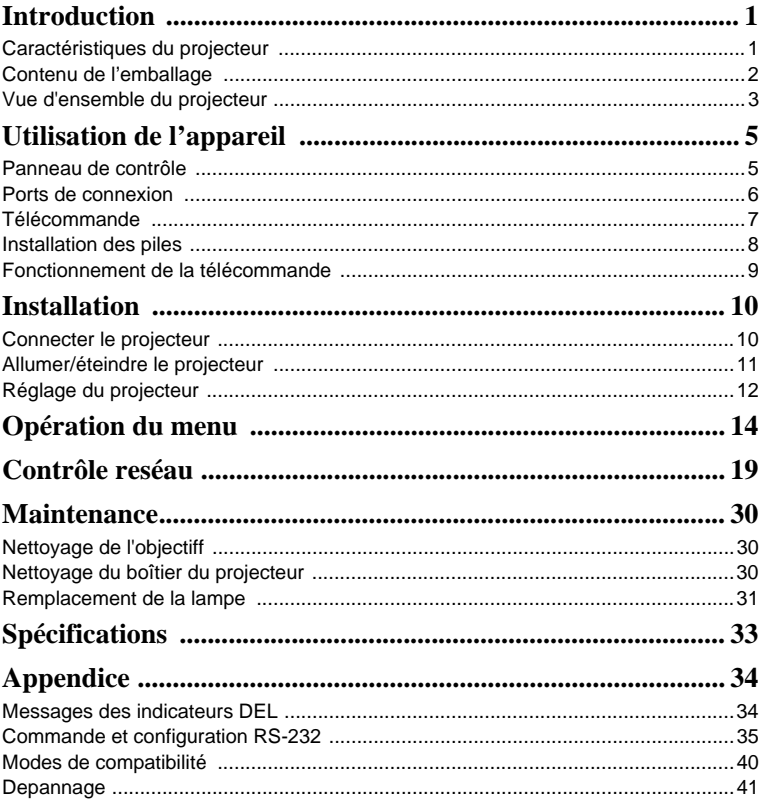

# **Introduction**

## **Caractéristiques du projecteur**

Le projecteur intègre un système optique de projection haute performance et un design convivial pour offrir une grande fiabilité et une grande facilité d'utilisation. Le projecteur est équipé des caractéristiques suivantes:

- Technologie DLP<sup>®</sup> Texas Instruments simple puce 0.55"
- $XGA (1024 \times 768 \text{ pixels})$
- Redimensionnement automatique de l'image (Auto-Sync.) a 1024 x 768 en plein écran avec une compatibilité de compression pour VGA, SVGA, XGA et SXGA\*
- $\blacksquare$  Compatibilité avec les ordinateurs Macintosh®
- Compatibilité avec NTSC, PAL, SECAM et HDTV
- Connecteur D-Sub 15-broches pour la connectivité de vidéo analogique
- Affichage à l'écran convivial et multilingue
- Correction électronique de la distorsion avancée
- Fonction réseau pour la gestion à distance
- Sous-titrage inclus

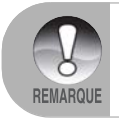

*\* signifie compressé.*

## **Contenu de l'emballage**

Lorsque vous déballez le projecteur, assurez-vous d'avoir tous les composants suivants:

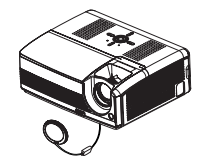

Projecteur avec le capuchon pour l'objectif

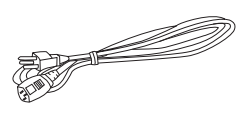

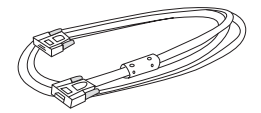

Cordon d'alimentation CA Câble VGA (D-SUB vers D-SUB)

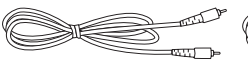

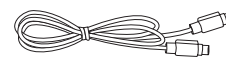

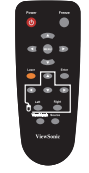

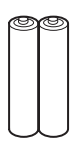

Câble vidéo composite Câble S-vidéo Télécommande

Quick Start Guide

 $(IR)$ 

Piles AAA pour la télécommande

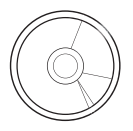

Manuel de l'utilisateur Guide de démarrage

rapide

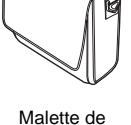

transport du projecteur

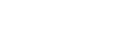

 $\overline{\mathbf{p}}$ 

Adaptateur composante

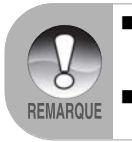

 *Conservez le carton de livraison d'origine et le matériel d'emballage, ils peuvent s'avérer utiles si vous devez envoyer votre appareil. Pour une protection maximum, remballez votre appareil comme il était emballé à l'origine.*

 *Les accessoires et les composants peuvent changer suivant les revendeurs et les régions.*

### **Vue d'ensemble du projecteur**

#### **Vue avant**

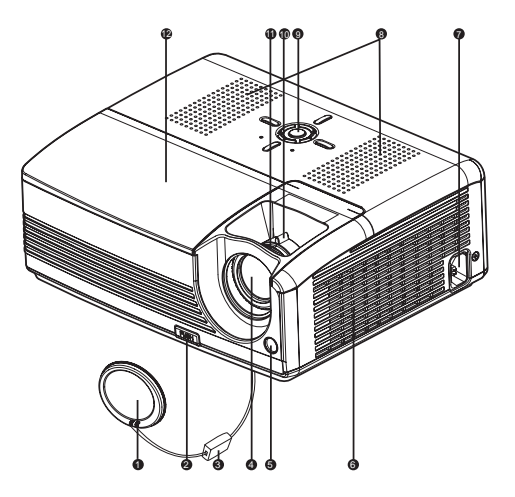

- Capuchon de l'objectif
- a Bouton élévateur en en la commune de Haut-parleur
- **a** Courroie pour le capuchon de l'objectif **o** Panneau de contrôle
- **4** Objectif de projection **Bague de zoom**
- **6** Capteur infrarouge avant de contrôle à distance **nou Bague de mise au point**
- **6** Trous de ventilation
- **Connecteur d'alimentation CA**
- 
- 
- 
- 
- Couvercle de la lampe

#### **Vue arrière**

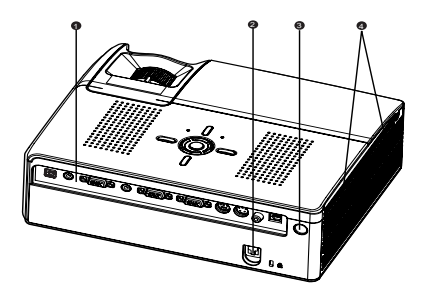

- **Ports de connexion**
- **2** Verrou Kensington
- **a** Capteur infrarouge arrière de contrôle à distance
- **1** Trous de ventilation

#### **Vue de dessous**

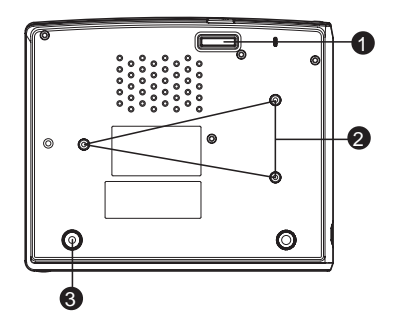

- Pied élévateur  $\bullet$
- **3** Montage au plafond (M4 x L7,5mm)
- **a** Pied de réglage de l'inclinaison

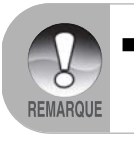

 *Ce projecteur peut être utilisé avec un support de montage au plafond. Le support de montage au plafond n'est pas inclus dans l'emballage.*

# **Utilisation de l'appareil**

### **Panneau de contrôle**

#### **DEL**

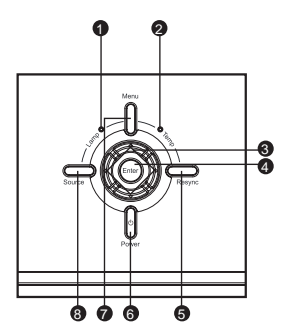

- **D** Lamp (Indicateur DEL de la lampe) Consultez « Messages des indicateurs DEL ».
- **3** Temp (Indicateur DEL de la température) Consultez « Messages des indicateurs DEL ».

#### **Fonctions des boutons**

#### **Quatre boutons directionnels** 3

Utilisez les quatre boutons directionnels pour sélectionner des éléments ou effectuer des réglages pour votre sélection.

#### **Enter** 4

Appuyez sur Enter pour accéder au sous-menu et confirmer la sélection du menu. Activez des opérations de menu dans Param. Couleur, Réinit. la lampe et Réglage d'usine.

#### **Resync** 5

Resynchronisez le projecteur pour le signal d'entrée provenant d'un ordinateur.

**Power** 6

Pour allumer/éteindre le projecteur.

**Menu** 7

Affichez ou quittez les menus affichés à l'écran.

#### **Source** 8

Sélectionnez manuellement une source d'entrée.

### **Ports de connexion**

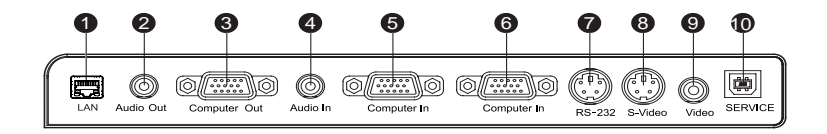

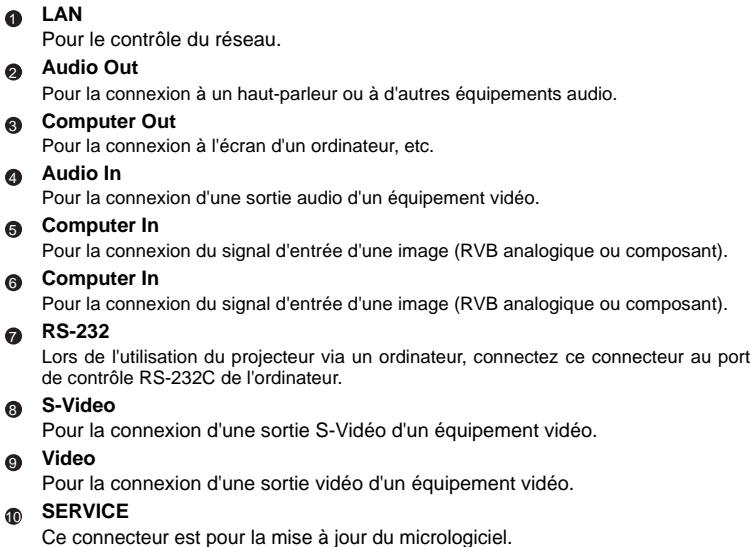

## **Télécommande**

**Power** Pour allumer/éteindre le projecteur. 1

#### **Quatre boutons directionnels** 2

-Utilisez les quatre boutons directionnels pour sélectionner des éléments ou effectuer des réglages pour votre sélection. -Le bouton droit agit comme fonction d'Écran Vide. Coupe temporairement l'écran. Appuyez à nouveau pour annuler la fonction Écran Vide.

#### **MENU**  $\bullet$

Affichez ou quittez les menus affichés à l'écran.

**Laser**  $\bullet$ 

Visez l'écran avec la télécommande, appuyez et maintenez appuyé ce bouton pour activer le pointeur laser.

**G** Quatre boutons directionnels (mode ordinateur uniquement) Agit comme un clavier d'ordinateur (quatre boutons directionnels). Cette fonction est uniquement disponible lorsque le projecteur est connecté à un ordinateur via un câble USB.

**Left** (mode ordinateur uniquement) Agit comme bouton de souris gauche. Cette fonction est uniquement disponible lorsque le projecteur est connecté à un ordinateur via un câble USB.

#### **ViewMatch**  $\bullet$

Bascule entre la performance de haute luminosité ou la performance de couleur précise.

**a** 

**Source**<br>Sélectionnez manuellement une source d'entrée.

**Right** (mode ordinateur uniquement) Agit comme bouton de souris droit. Cette fonction est uniquement disponible lorsque le projecteur est connecté à un ordinateur via un câble USB. **9** 

#### **Enter** 10

Pour confirmer la sélection.

#### **Freeze 11**

Appuyez sur « Freeze » pour mettre l'image en pause. Appuyez à nouveau pour annuler la fonction Freeze.

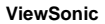

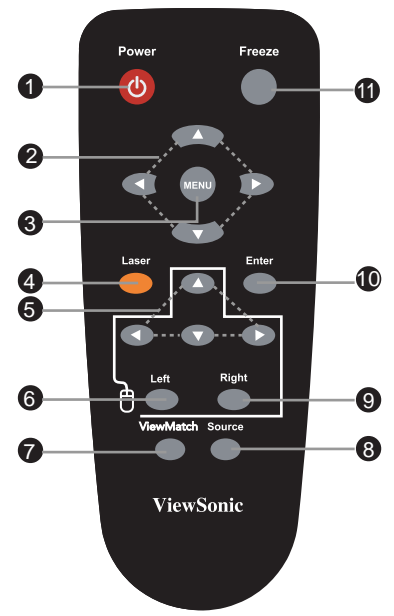

## **Installation des piles**

1. Ouvrez le couvercle du compartiment à piles dans la direction illustrée.

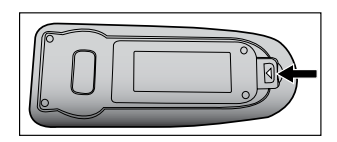

- 2. Installez les piles comme indiqué sur le diagramme à l'intérieur du compartiment.
- 3. Remettez le couvercle du compartiment à piles à sa place.

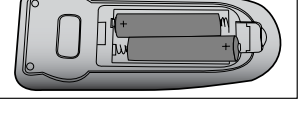

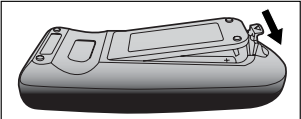

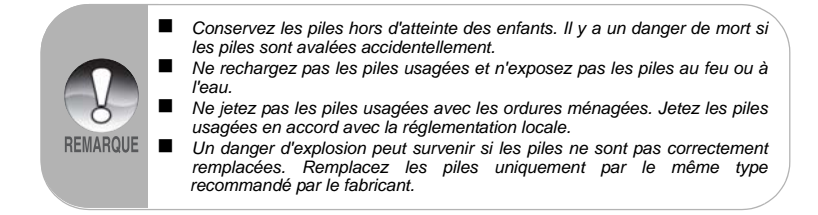

## **Fonctionnement de la télécommande**

Pointez la télécommande vers le capteur distant infrarouge et appuyez sur un bouton.

 Contrôler le projecteur par l'avant

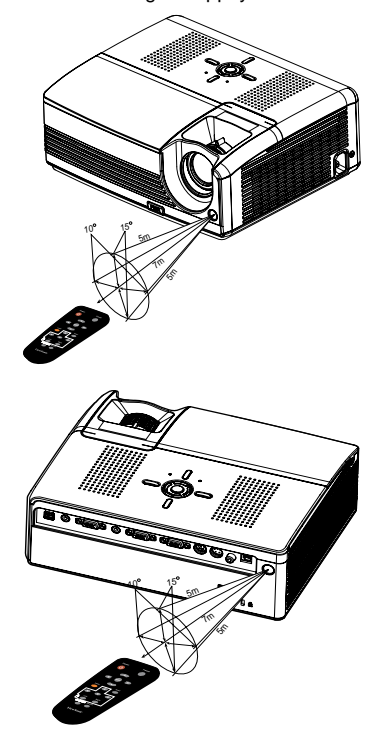

 Contrôler le projecteur par l'arrière

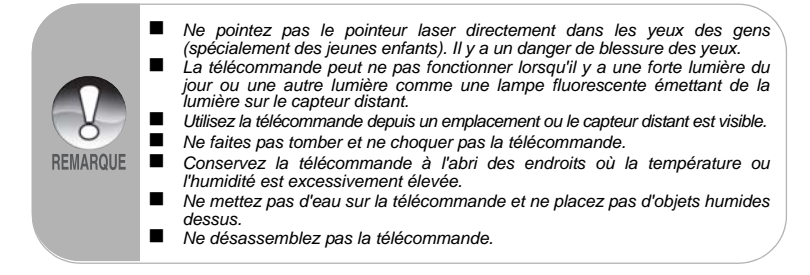

# **Installation**

## **Connecter le projecteur**

- Câble VGA (D-SUB vers D-SUB)
- Câble audio
- a Câble RS-232
- **4** Câble USB

G Câble VGA (D-Sub) vers HDTV (RCA)

- **a** Câble S-vidéo
	- Câble vidéo composite
- Câble Internet

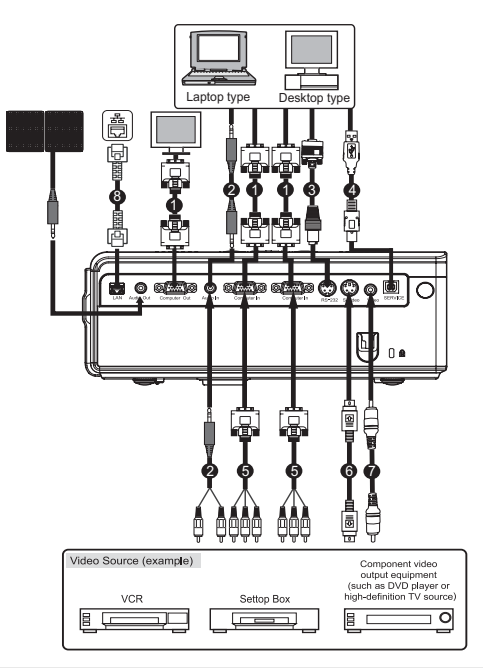

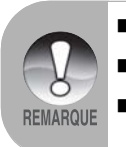

 *Lors de la connexion du câble, les cordons d'alimentation du projecteur et des équipements externes doivent être déconnecté de la prise de courant. La figure ci-dessus est un exemple de connexion. Ceci ne signifie pas que tous les appareils peuvent ou doivent être connectés simultanément. Les câbles qui sont fournis avec le projecteur peuvent être différents de l'illustration ci-dessus. Les câbles inclus dépendent de la livraison actuelle.*

## **Allumer/Éteindre le projecteur**

### **Allumer le projecteur**

- 1. Retirez le capuchon de l'objectif.
- 2. Connectez le cordon d'alimentation CA et le(s) câble(s) de(s) périphérique(s).
- 3. Appuyez sur le bouton  $\bigcirc$  pour allumer le projecteur.

Le projecteur prend environ une minute pour se mettre en route.

- 4. Allumez votre source (ordinateur, portable, DVD, etc.). Le projecteur détecte automatiquement votre source.
	- Si vous connectez simultanément des sources multiples au projecteur, appuyez sur le bouton **Source**.

#### Avertissement:

- Retirez d'abord le capuchon de l'objectif avec de mettre sous tension.
- Ne regardez jamais dans l'objectif lorsque la lampe est allumée. Cela peut endommager vos yeux. Il est spécialement important que vos enfants ne puissent pas regarder dans l'objectif.

### **Éteindre le projecteur:**

- 1. Appuyez sur le bouton  $\bigcirc$  pour éteindre la lampe du projecteur. Vous verrez le message "Éteindre? Appuyer sur Power" apparaître à l'écran.
- 2. Appuyez à nouveau sur le bouton  $(b)$  pour confirmer.
	- Les ventilateurs de refroidissement continuent de fonctionner pour refroidir le système.
	- Lorsque la DEL de la lampe commence à clignoter, cela signifie que le projecteur est passé en mode veille.
	- Si vous voulez rallumer le projecteur, vous devez attendre que le projecteur ait terminé le cycle de refroidissement et qu'il soit passé en mode veille. Une fois en mode veille, appuyez simplement sur le bouton  $\binom{1}{2}$  pour redémarrer le projecteur.
- 3. Déconnectez le cordon d'alimentation CA de la prise électrique et du projecteur.
- 4. N'allumez pas le projecteur immédiatement après une procédure de mise hors tension.

### **Réglage du projecteur**

### **Régler la hauteur du projecteur**

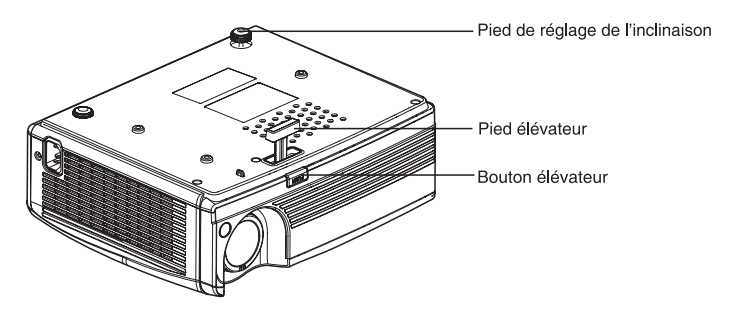

Le projecteur est équipé d'un pied élévateur pour régler la hauteur de l'image. Pour monter ou abaisser l'image:

- 1. Pour monter ou abaisser l'image, appuyez sur le bouton élévateur et montez ou abaissez l'avant du projecteur. Relâchez le bouton pour verrouiller le réglage.
- 2. Pour ajuster l'image au niveau de l'écran, tournez le pied de réglage de l'inclinaison pour régler finement la hauteur.

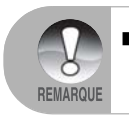

 *Pour éviter d'endommager le projecteur, assurez-vous que le pied élévateur et le pied de réglage de l'inclinaison sont complètement rétractés avant de mettre le projecteur dans sa mallette de transport.*

### **Régler le zoom et la mise au point du projecteur**

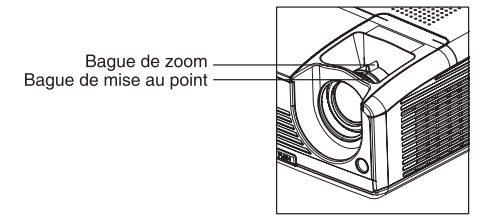

- 1. Effectuez la mise au point de l'image en faisant tourner la bague de mise au point. Il est recommandé d'utiliser une image fixe pour effectuer la mise au point.
- 2. Ajustez l'image en faisant glisser la bague de zoom.

### **Ajustez la taille de la projection de l'image**

Consultez le graphique et le tableau ci-dessous pour déterminer la taille de l'écran et la distance de projection.

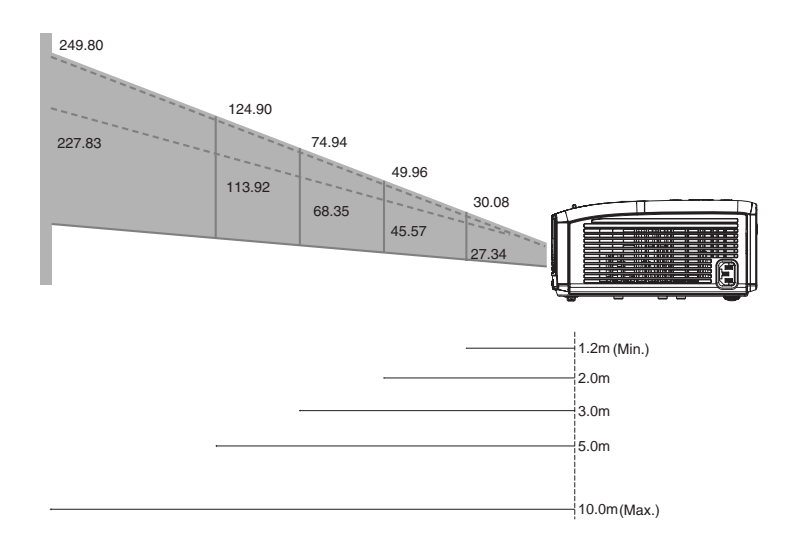

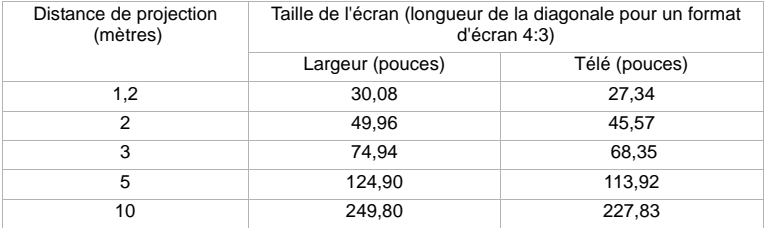

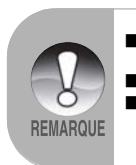

- *Positionnez le projecteur en position horizontale; d'autres positions peuvent engendrer une accumulation de chaleur et endommager le projecteur.*
	- *Assurez-vous que les trous de ventilation ne sont pas bloqués.*
	- *N'utilisez pas le projecteur dans un environnement enfumé. Les résidus de fumée peuvent causer une accumulation sur les composants critiques (i.e. DMD, assemblage de l'objectif, etc.)*

# **Opération du menu**

Le projecteur a des menus d'affichage à l'écran multilingues qui vous permettent d'effectuer des réglages de l'image et de modifier divers paramètres.

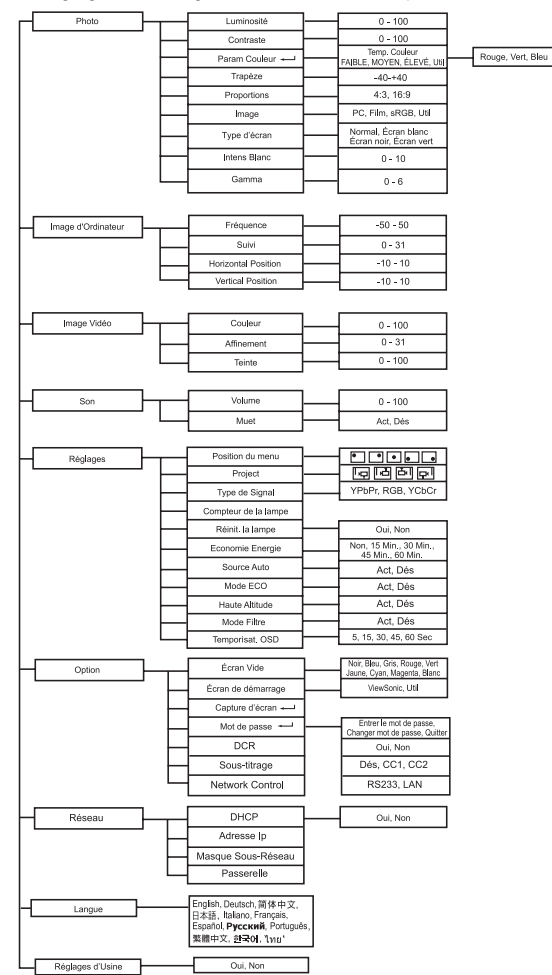

#### **Comment opérer**

- 1. Appuyez sur le bouton **Menu** du panneau de contrôle ou sur le bouton **MENU** de la télécommande pour ouvrir le menu de l'OSD.
- 2. Lorsque l'OSD est affiché, utilisez  $\triangle$  /  $\nabla$  pour sélectionner n'importe quelle fonctionnalité du menu principal.
- 3. Après avoir sélectionné la fonction souhaitée du menu principal, appuyez sur pour entrer dans le sous-menu et configurer la fonction.
- 4. Ajustez les paramètres avec  $\triangleleft / \triangleright$ .
- 5. Appuyez sur le bouton **Menu** sur le panneau de contrôle ou sur le bouton **MENU** de la télécommande, l'écran retournera au menu principal.
- 6. Pour quitter l'OSD, appuyez à nouveau sur le bouton **Menu** sur le panneau de contrôle ou sur le bouton **MENU** de la télécommande. Le menu de l'OSD se fermera et le projecteur enregistrera automatiquement les nouveaux paramètres.

#### **Photo (Mode ordinateur / vidéo)**

#### **Luminosité**

Permet d'éclairer ou d'assombrir l'image.

#### **Contraste**

Permet de définir la différence entre les zones lumineuses et sombres.

#### **Param. couleur**

Permet d'ajuster la température de la couleur. À une température plus élevée, l'écran semble plus froid; à une température plus faible, l'écran semble plus chaud. Si vous sélectionnez « Util. », « Rouge », « Vert » et « Bleu » peuvent être ajustés.

#### **Trapèze**

Permet de corriger la distorsion.

#### **Proportion**

Permet de sélectionner le format de l'image adapté à l'écran.

- 4:3 : La source d'entrée s'adapte à l'écran de projection.
- 16:9 : La source d'entrée s'adapte à la largeur de l'écran.

#### **Image**

Il y a beaucoup de préréglages d'usine optimisés pour les différents types d'images.

- PC : Pour ordinateur ou portable.
- Film : Pour le cinéma à la maison.
- sRGB : Pour des couleurs standards de PC.
- Util. : Pour mémoriser les paramètres de l'utilisateur.

#### **Type d'écran**

Pour sélectionner le type d'écran de projection.

#### **Intens. Blanc**

Augmente la luminosité des zones blanches.

#### **Gamma**

Effet pour les scènes sombres. Avec une valeur gamma plus grande, une scène sombre paraîtra plus claire.

#### **Image d'ordinateur (Mode ordinateur)**

#### **Fréquence**

Pour régler la synchronisation du projecteur relative à l'ordinateur.

#### **Suivi**

Pour régler la phase du projecteur relative à l'ordinateur.

#### **Horizontal Position**

Pour ajuster l'image vers la gauche ou vers la droite dans la zone de projection.

#### **Vertical Position**

Pour ajuster l'image vers le haut ou vers le bas dans la zone de projection.

### **Image Vidéo (Mode Vidéo)**

**Couleur** Pour régler l'intensité des couleurs.

#### **Affinement**

Pour aiguiser ou adoucir l'image.

#### **Teinte**

Fait tendre les couleurs vers le rouge ou le vert.

#### **Son (Mode ordinateur / vidéo)**

#### **Volume**

Pour régler le volume sonore.

#### **Muet**

Coupe temporairement le son.

#### **Réglages (Mode ordinateur / vidéo)**

#### **Position du menu**

Choisissez l'emplacement du menu sur l'écran d'affichage.

#### **Project**

Ajustez l'image correspondant à l'orientation du projecteur: droite ou inversée, devant ou derrière l'écran. Inversez ou renversez l'image en fonction.

#### **Type de signal**

Spécifiez la source vers le terminal Computer In que vous souhaitez projeter.

- Auto : Choisit automatiquement le mode de sous-échantillonnage du chroma le plus approprié. Recommandé !!
- YPbPr : Pour des signaux de composant 480p, 576p, 720p, 1080i
- RVB : Pour un signal VGA
- YCbCr: Pour des signaux de composant 480i, 576i

#### **Compteur de la lampe**

Affiche la durée d'utilisation écoulée de la lampe (en heures).

#### **Réinit. la lampe**

Réinitialise le compteur de la lampe à 0 heure.

#### **Economie Energie**

Si aucune opération n'est effectuée pendant une période de temps donnée, l'alimentation du projecteur est automatiquement désactivée.

#### **Source Auto**

Scanne automatiquement la source d'entrée.

#### **Mode ECO**

Utilisez cette fonction pour diminuer la sortie de la lampe, ce qui diminuera la consommation d'énergie et augmentera la durée de vie de la lampe.

#### **Haute Altitude**

L'activation du mode Haute Altitude fait fonctionner les ventilateurs à pleine vitesse en continu pour fournir un refroidissement correct du projecteur en haute altitude.

#### **Mode Filtre**

Lorsqu'un filtre à air optique est attaché, assurez-vous d'activer le "Mode Filtre"; sinon, la machine peut surchauffer et s'arrêter automatiquement.

#### **Temporisat. OSD**

La durée du menu OSD reste active (en état d'attente par seconde).

#### **Option (Mode ordinateur / vidéo)**

#### **Écran Vide**

Rend temporairement l'écran blanc et sélectionne la couleur de l'écran lorsque cette fonction est active.

#### **Écran de démarrage**

Sélectionnez l'écran de démarrage lorsque le projecteur est allumé ou lorsqu'il n'y a aucun signal en entrée. « Util. » est l'écran que vous avez capturé.

#### **Capture d'écran**

Capture l'écran de projection actuel comme écran de démarrage.

#### **Mot de passe**

Définissez ou modifiez le mot de passe. Lorsque la fonction du mot de passe est ajoutée, la projection d'image nécessite l'entrée d'un mot de passe prédéfini au démarrage.

#### **DCR (Rapport de contraste dynamique)**

Activez DCR pour améliorer le taux de contraste en assombrissant les scènes noires. La désactivation de DCR retournera à la performance normale du contraste. DCR aura un impact sur la vie de la lampe et sur le niveau de bruit du système.

#### **Sous-titrage (sources Vidéo et S-Vidéo uniquement)**

Activez ou désactivez le sous-titrage en choisissant SS-T1 (sous-titrage 1, le canal utilisé le plus souvent), SS-T2 ou Dés.

#### **Contrôle réseau**

Sélectionnez RS232 ou LAN pour le contrôle réseau. Si RS232 est sélectionnez, l'utilisateur ne pourra pas contrôler le projecteur via le réseau local (LAN) et inversement.

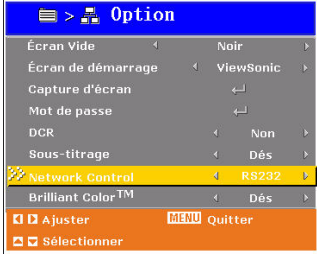

#### **Config. réseau**

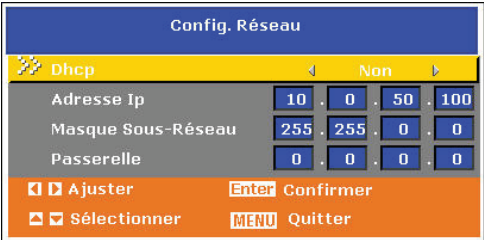

#### **DHCP**

- Activer : Affectez une adresse IP au projecteur depuis le serveur DHCP automatiquement.
- Désactiver : Affectez une adresse IP manuellement.

#### **Adresse IP**

Sélectionnez une adresse IP.

#### **Masque sous-réseau**

Sélectionnez un numéro de masque de sous-réseau.

#### **Passerelle**

Sélectionnez la passerelle par défaut du réseau connecté au projecteur.

#### **Langue (Mode ordinateur / vidéo)**

Sélectionnez la langue utilisée pour le menu à l'écran.

#### **Réglages d'Usine (Mode ordinateur / vidéo)**

Restorez tous les paramètres du menu aux paramètres d'usine.

# **Contrôle réseau**

Cette fonctionnalité offre la possibilité de contrôler et de gérer à distance le projecteur via le réseau. **Remarque :** La résolution d'affichage 1024x768 est recommandée.

### **Préparation :**

- 1. Connectez une extrémité du câble Internet au connecteur LAN sur le projecteur.
- 2. Connectez l'autre extrémité du câble Internet à un connecteur LAN disponible sur la prise RJ45.
- 3. Assurez-vous que le PC/NB est également connecté à Internet.
- 4. Allumez le projecteur et l'ordinateur

#### **Deux manières sont possibles pour ce connecteur au contrôle réseau :**

### **A. Configuration auto de l'adresse IP (DHCP) :**

1. Activez DHCP dans le menu OSD du projecteur, au-dessous de Config. réseau.

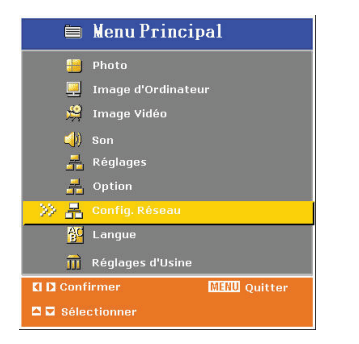

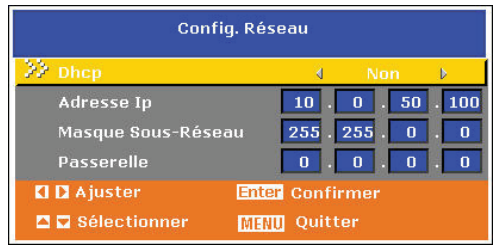

- 2. Veuillez attendre que le serveur PC attribue l'adresse IP au projecteur. L'icône DHCP apparaîtra dans le coin inférieur droit, une fois que l'adresse IP est reçue par le projecteur. (Cela prendra environ  $15 \sim 20$  secondes).
- 3. Entrez **l'adresse IP donnée (par exemple http://10.0.50.100/)** dans la barre d'adresse du navigateur Web et appuyez sur la touche « Entrée » ou le bouton « Atteindre ».

### **B. Configuration manuelle de l'adresse IP :**

1. Depuis votre ordinateur, allez à **Démarrer > Panneau de configuration > Connexion réseau** et cliquez-droit pour sélectionner **Propriétés.**

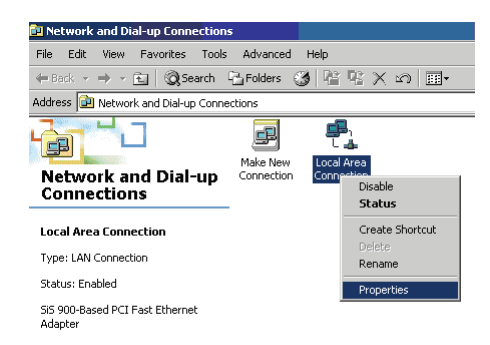

2. Sélectionnez **« Protocole Internet (TCP/IP) »** et cliquez sur **« Propriétés »**.

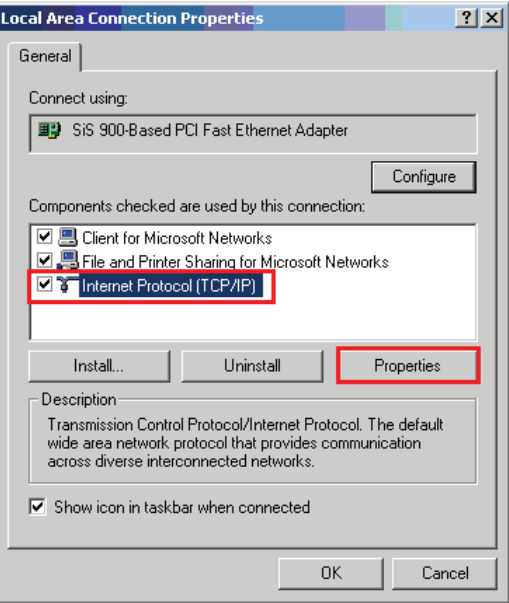

- 3. Configurez votre adresse IP sur votre adresse et cliquez sur **OK.**
- Cliquez sur **« Utiliser l'adresse IP suivante »**
- **Adresse IP : 10.0.50.105,** (configurez le dernier nombre différent de l'adresse IP du projecteur).
- **Masque sous-réseau : 255.255.0.0**

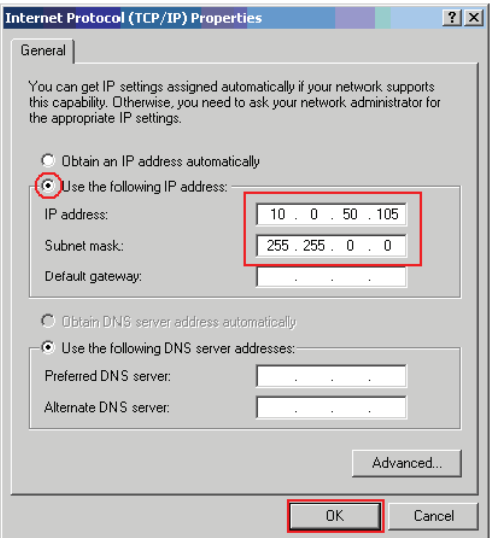

4. Entrez **« http://10.0.50.100/ »** dans la barre d'adresse du navigateur Web et appuyez sur la touche « Entrée » ou le bouton « Atteindre ».

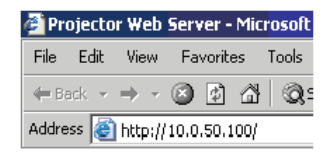

5. Lorsque la connexion est terminée, l'écran de contrôle sera comme suit

| <b>Projector Network Control</b><br>ViewSonic |                      |                |                      |                 |        |
|-----------------------------------------------|----------------------|----------------|----------------------|-----------------|--------|
| <b>Status</b>                                 | <b>Control Panel</b> | <b>Network</b> | <b>Alert Setting</b> | <b>Schedule</b> | Logout |
| <b>Status</b>                                 |                      |                |                      |                 |        |
| <b>IP Address:</b>                            | 172.21.2.152         |                |                      |                 |        |
| <b>Group Name:</b>                            | 123456               |                |                      |                 |        |
| Projector Name:                               | PJD6230              |                |                      |                 |        |
| <b>System Status:</b>                         | Inactive             |                |                      |                 |        |
| <b>Input Source:</b>                          |                      |                |                      |                 |        |
| <b>Lamp Hours:</b>                            |                      |                |                      |                 |        |
| <b>Filter Hours:</b>                          |                      |                |                      |                 |        |
| <b>Projector Status:</b>                      | Normal               |                |                      |                 |        |
| Date(y/m/d):                                  | 2008/07/03           |                |                      |                 |        |
| Time:                                         | 15:22:11             |                |                      |                 |        |

**Autorité sur le contrôle réseau d'Administrateur et utilisateur :**

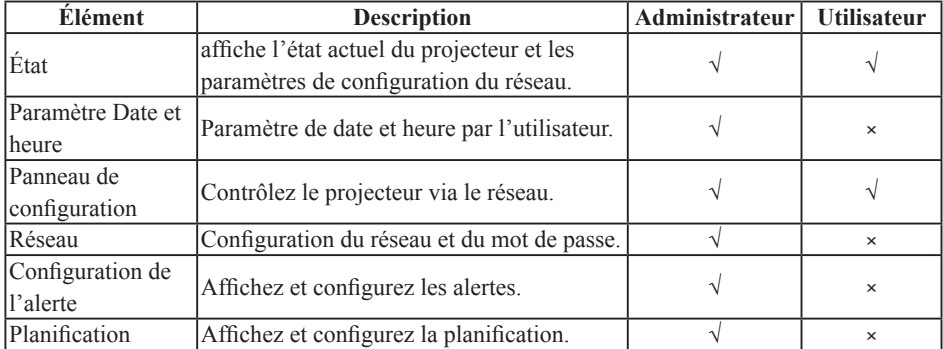

#### **Connexion**

Entrez **« http://10.0.50.100/ »** dans la barre d'adresse du navigateur Web et appuyez sur la touche « Entrée » ou le bouton « Atteindre ».

Si le mot de passe administrateur et utilisateur est désactivé, il ira directement à la page État.

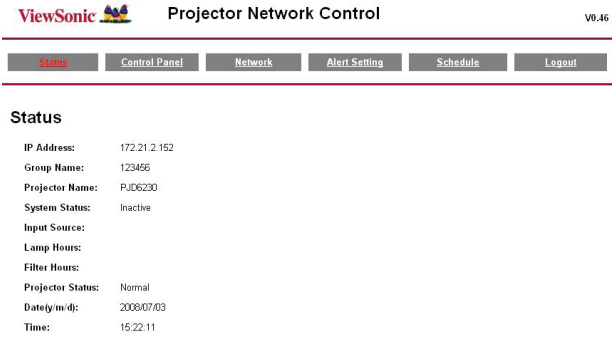

#### **Si le mot de passe Administrateur et utilisateur est activé**

Sélectionnez votre Nom d'utilisateur et entrez un mot de passe pour la connexion.

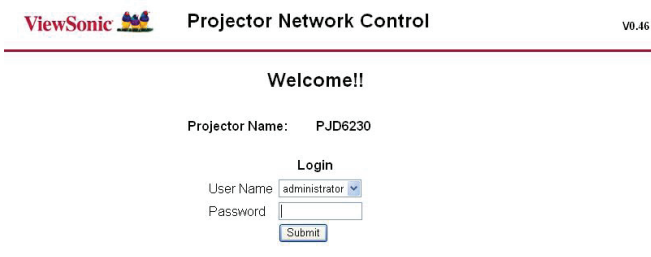

#### **Informations d'état :**

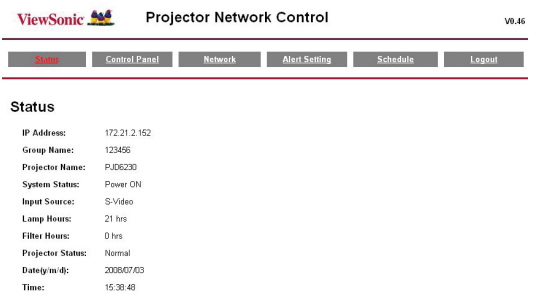

Toutes les images d'écran de ce manuel sont affichées lorsque vous vous connectez en tant qu' administrateur. L'image sera différente si vous vous connectez en tant qu'utilisateur.

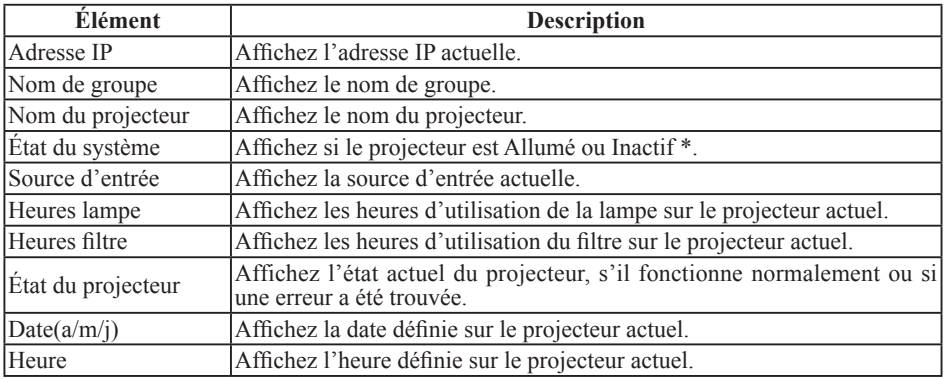

\* lorsque l'état du système affiche « Inactif », cela peut signifier que le projecteur est « Éteint » ou que le contrôle réseau du projecteur est configuré sur RS232 (Veuillez vous reporter à Contrôle réseau, page 18, pour lier avec le projecteur.)

### **Panneau de configuration**

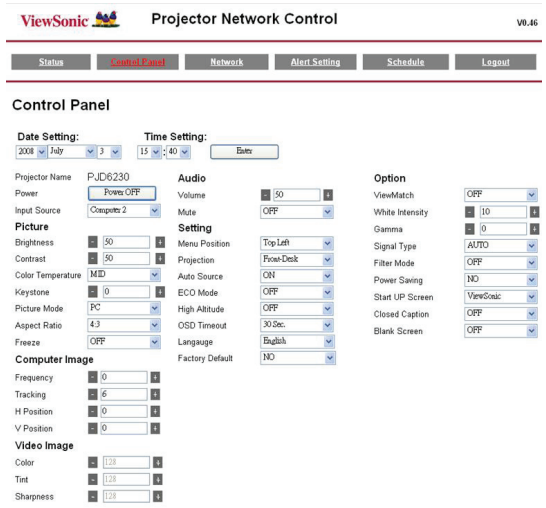

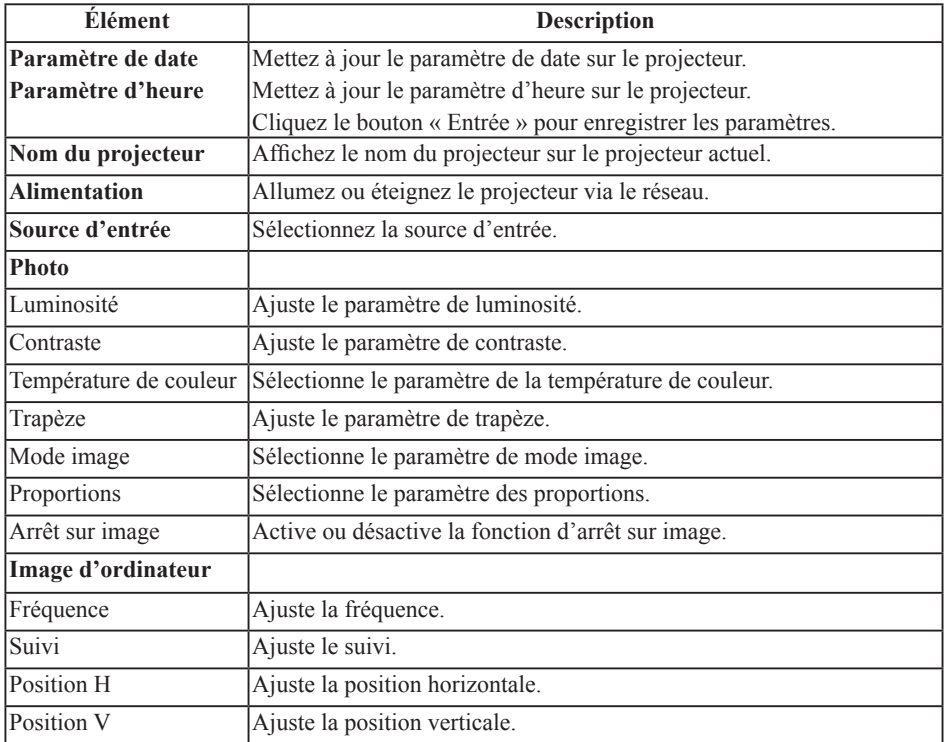

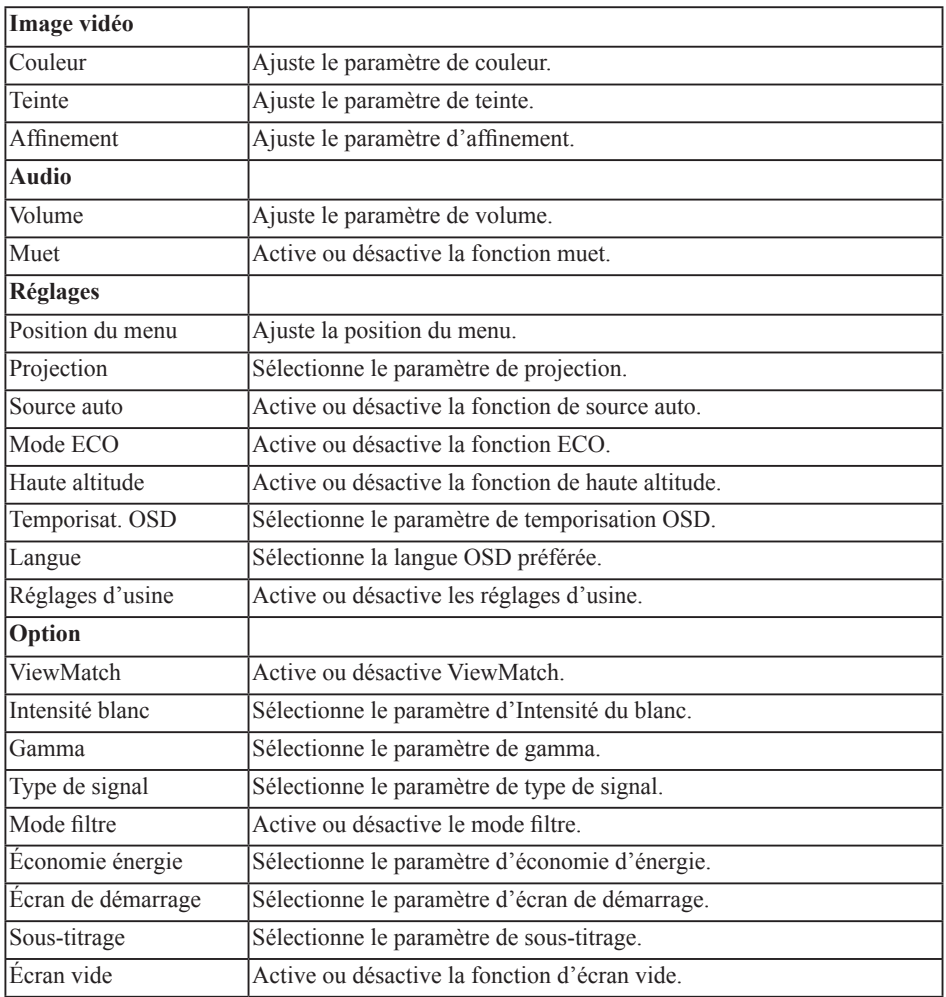

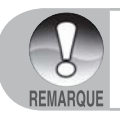

*■ Si l'ajustement ne s'affiche pas correctement. Veuillez « actualiser » ou « recharger » le navigateur à nouveau.*

#### **Réseau**

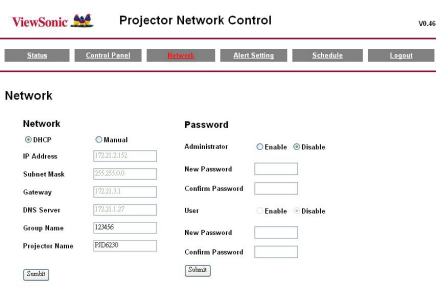

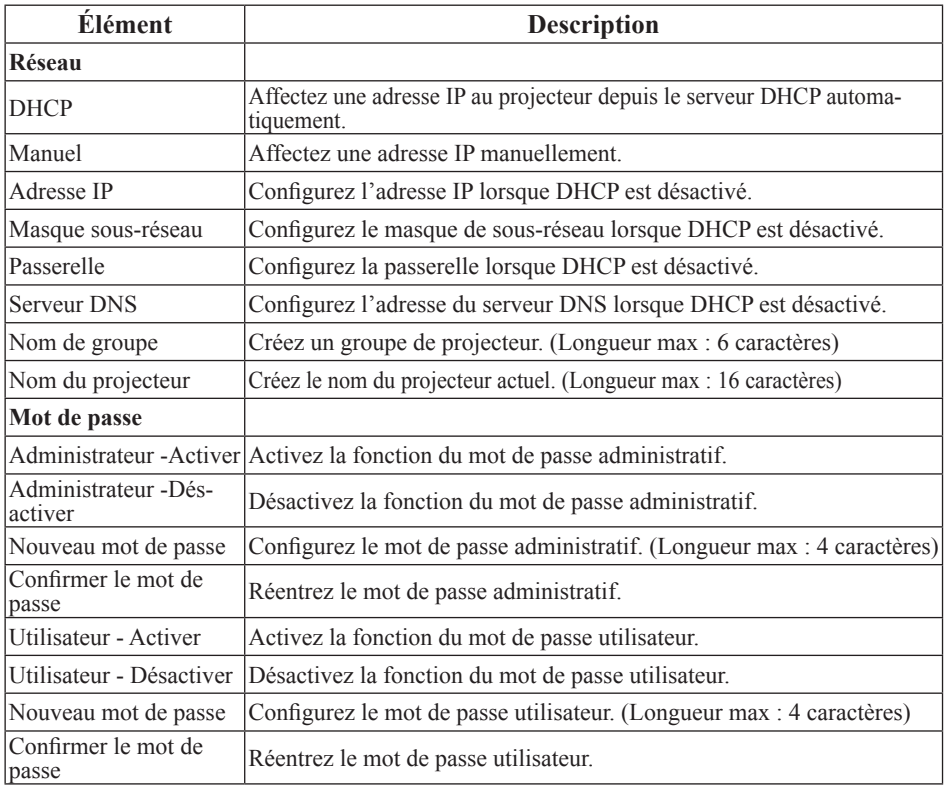

Cliquez le bouton « Soumettre » pour enregistrer les paramètres.

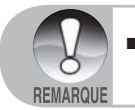

*■ Si le mot de passe est perdu, veuillez contacter le service d' assistance à la clientèle de ViewSonic local.*

### **Configuration de l'alerte**

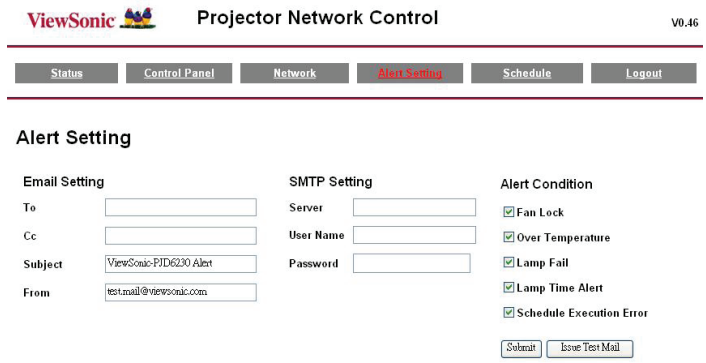

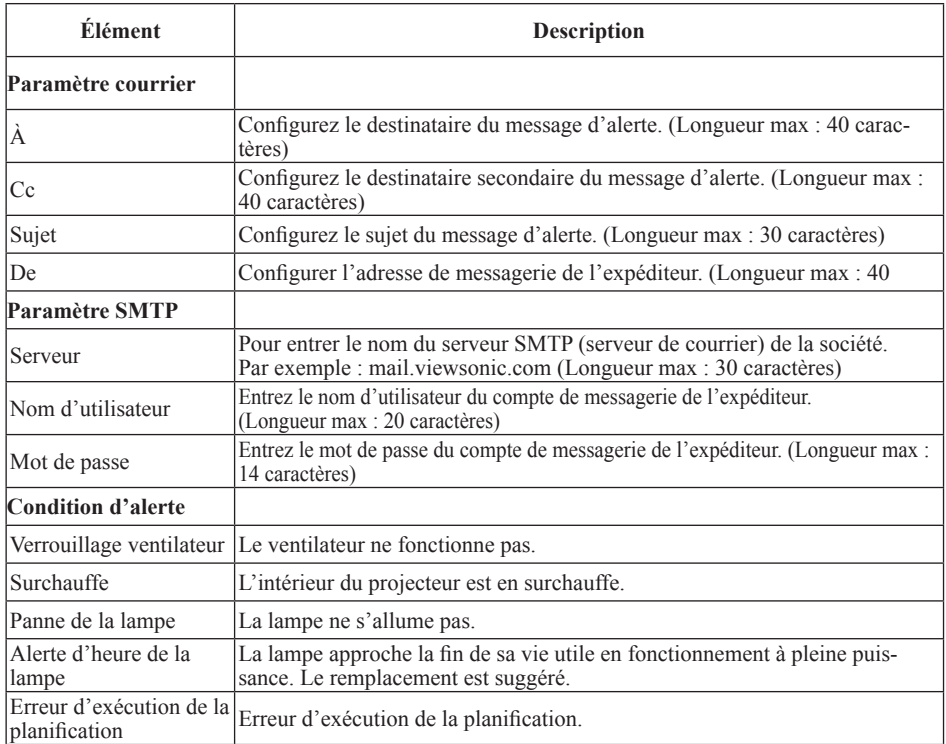

Cliquez le bouton « Soumettre » pour enregistrer les paramètres, puis cliquez sur « Émettre message test » pour envoyer un message test et vérifier si tous les paramètres et fonctions sont corrects.

#### **ViewSonic** 27 **PJD6220/PJD6230/PJD6240**

### **Planification**

La fonction de planification est divisée en deux catégories, comme indiqué ci-dessous : **Planification hebdomadaire :** définit la date de chaque semaine à laquelle la commande sera exécutée

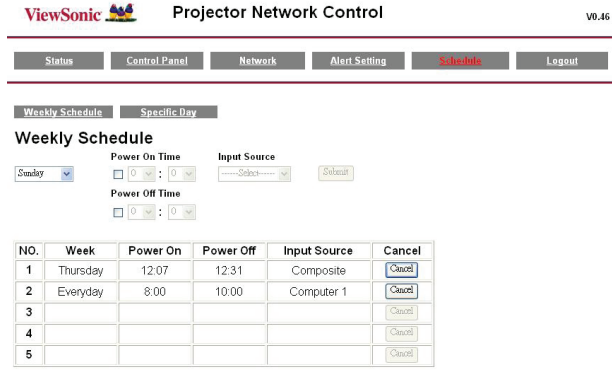

Cliquez le bouton « Soumettre » pour créer une nouvelle planification. Pour supprimer la planification, cliquez sur « Annuler ».

**Jour spécifique :** définit le mois et le jour auxquels la commande sera exécutée.

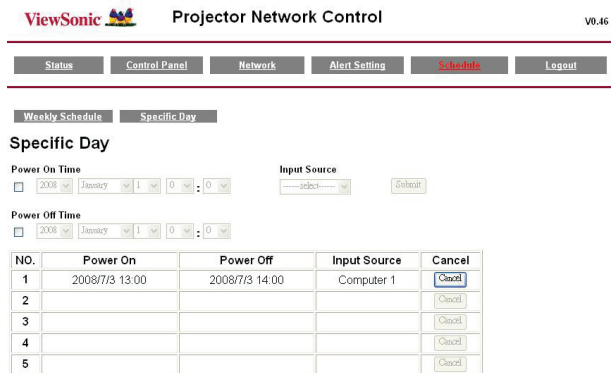

Cliquez le bouton « Soumettre » pour créer une nouvelle planification. Pour supprimer la planification, cliquez sur « Annuler ».

### **Déconnexion :**

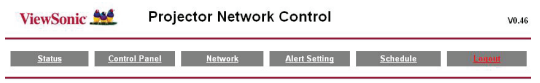

Logout.

Please click Go or Refresh to re-login Network Control.

# **Maintenance**

Le projecteur nécessite une maintenance correcte. Vous devez conserver l'objectif propre car toute poussière, saleté ou tache sera projetée sur l'écran et altèrera la qualité de l'image. Si d'autres composants ont besoin d'être remplacés, contactez votre revendeur ou un technicien qualifié. Lors du nettoyage de n'importe quel composant du projecteur, commencez toujours par éteindre et débrancher le projecteur.

#### Avertissement:

N'ouvrez jamais les couvercles du projecteur. Des tensions électriques dangereuses circulent à l'intérieur du projecteur et peuvent causer de sévères blessures. N'essayez pas de réparer ce produit par vous-même. Confiez toute réparation à un technicien qualifié.

### **Nettoyage de l'objectif**

Essuyez doucement l'objectif avec un papier de nettoyage pour objectif. Ne touchez pas l'objectif avec vos mains.

## **Nettoyage du boîtier du projecteur**

Essuyez doucement avec un chiffon doux. Si la saleté et les taches ne disparaissent pas facilement, utilisez un chiffon doux trempé dans l'eau ou dans de l'eau mélangée à un détergent neutre, puis essuyez avec un chiffon sec.

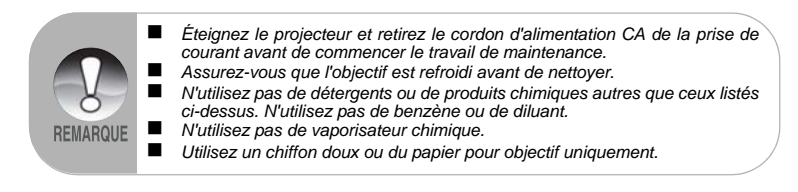

### **Remplacement de la lampe**

Lorsque le projecteur est utilisé pendant des durées très longues, la luminosité de la lampe du projecteur diminue et la lampe est plus susceptible de claquer. Nous recommandons de remplacer la lampe si un message d'avertissement est affiché. N'essayez pas de remplacer la lampe par vous-même. Contactez un technicien qualifié pour le remplacement.

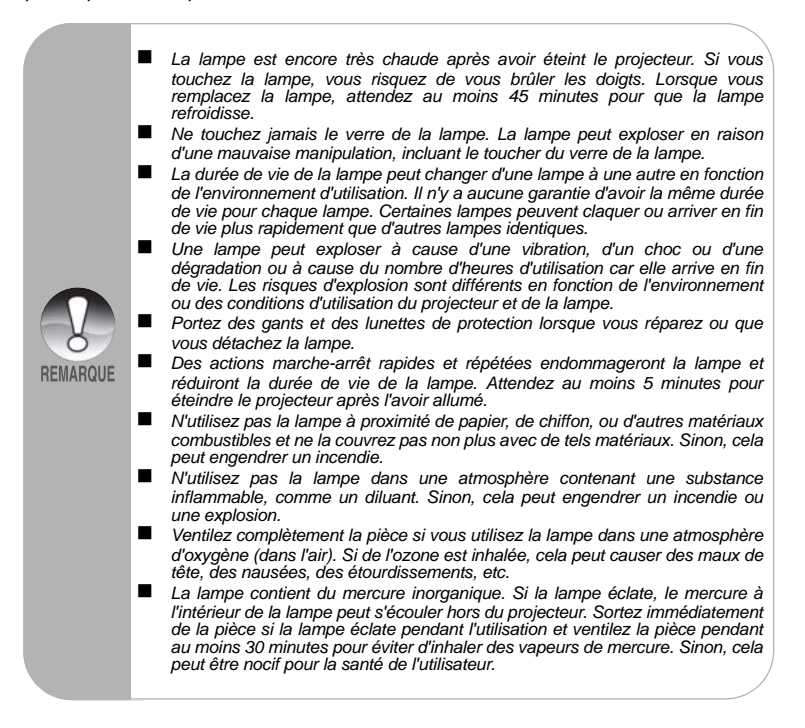

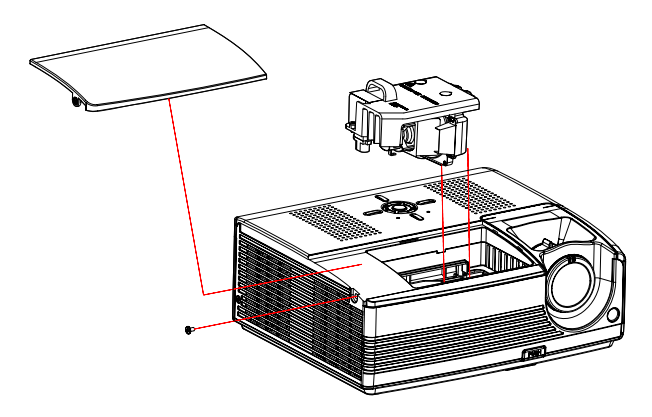

- 1. Éteignez le projecteur.
- 2. Si le projecteur est installé au plafond, retirez-le de son support mural.
- 3. Débranchez le cordon d'alimentation.
- 4. Desserrez les vis sur le côté du couvercle de la lampe et retirez le couvercle.
- 5. Retirez les vis du module de la lampe, soulevez la poignée, et sortez le module.
- 6. Insérez le nouveau module de la lampe dans le projecteur et reserrez les vis.
- 7. Replacez le couvercle de la lampe et reserrez la vis.
- 8. Allumez le projecteur. Si la lampe ne s'allume pas après la période de chauffe, essayez de réinstaller la lampe.
- 9. Réinitialisez le compteur de la lampe. Référez-vous au menu « Réglages ».

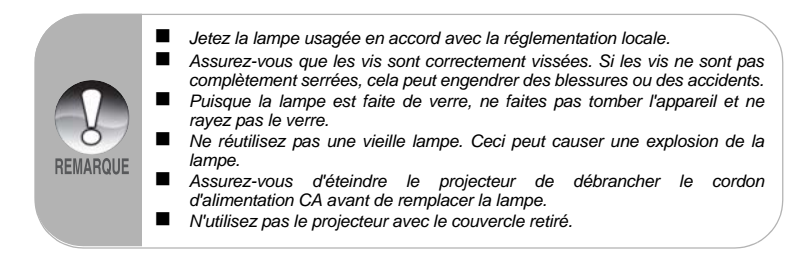

# **Spécifications**

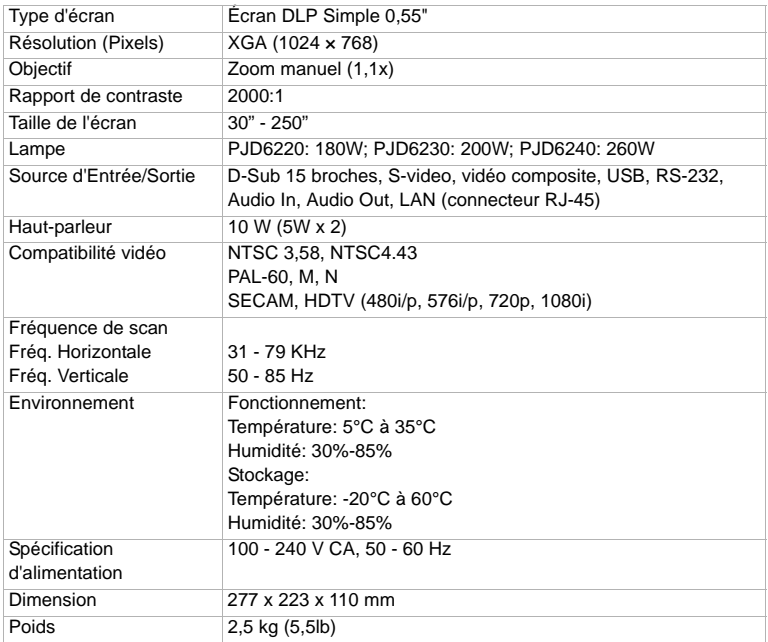

Remarque: Design et spécifications sont sujets à modifications sans préavis.

# **Appendice**

## **Messages des indicateurs DEL**

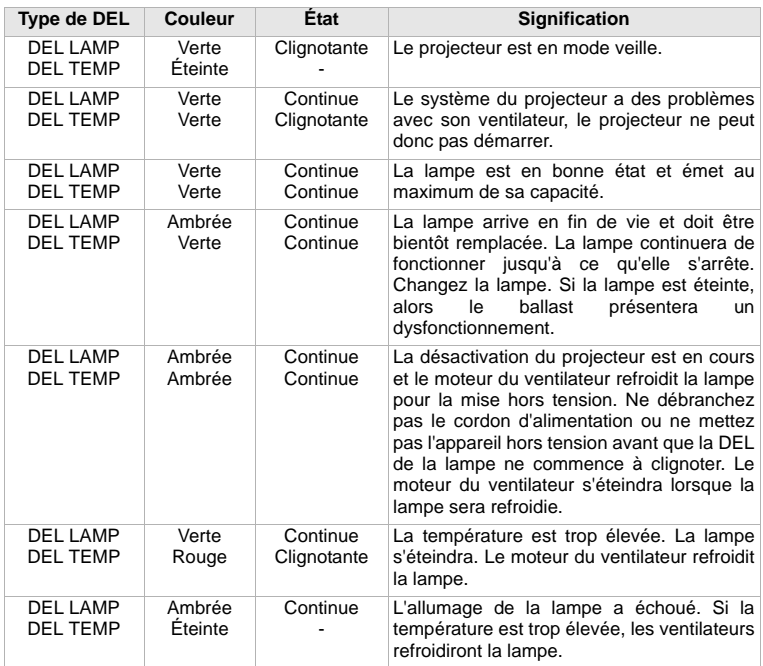

# **Commande et configuration RS-232**

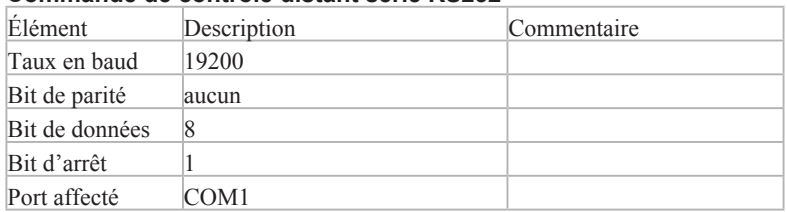

### **Commande de contrôle distant série RS232**

#### Commande **Allumer**

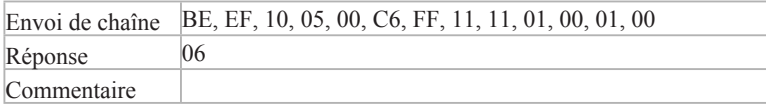

### Commande **Éteindre**

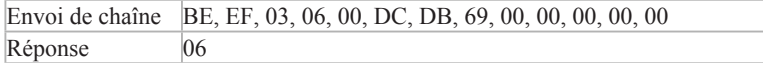

### Commande **Source**

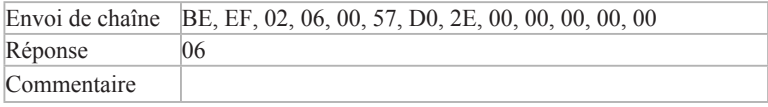

#### Commande **Synchronisation automatique**

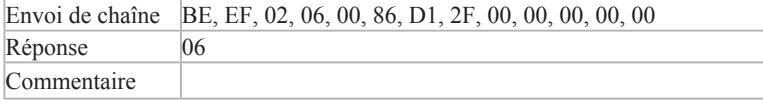

### Commande **Menu (pour OSD)**

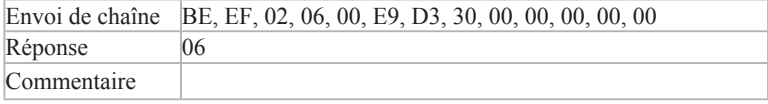

### Commande **Haut (pour OSD)**

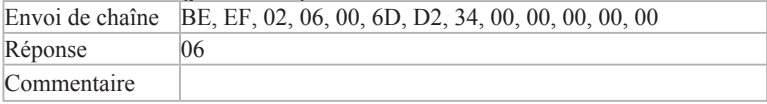

### Commande **Bas (pour OSD)**

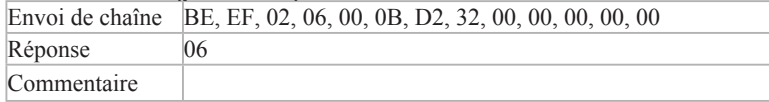

### Commande **Gauche (pour OSD)**

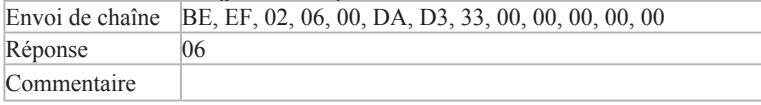

### Commande **Droite (pour OSD)**

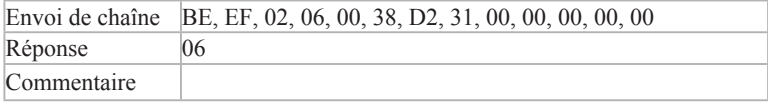

## Commande **Écran vide**

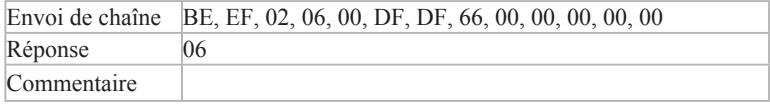

### Commande **Trapèze**

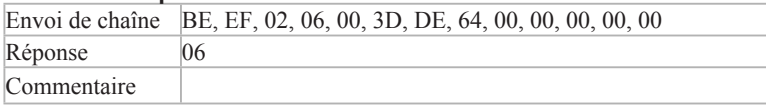

### Commande **Trapèze haut**

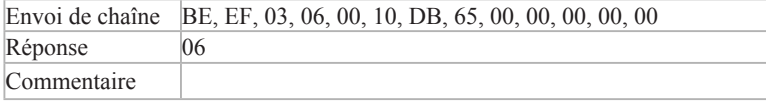

### Commande **Trapèze bas**

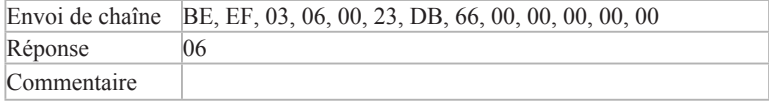

### Commande **Image**

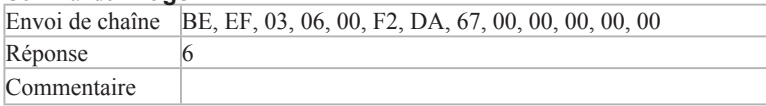

### Commande **ViewMatch**

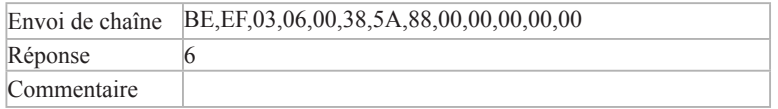

### Commande **Proportions**

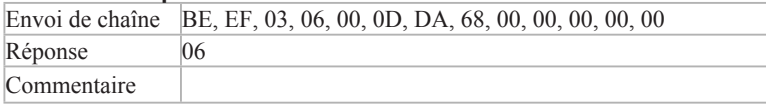

### Commande **ECO activé**

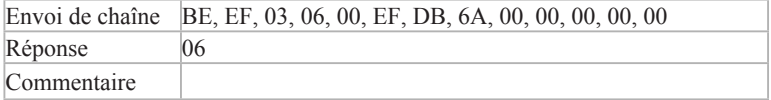

### Commande **ECO désactivé**

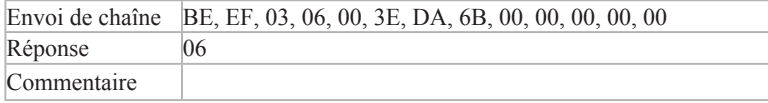

### Commande **Source auto activée**

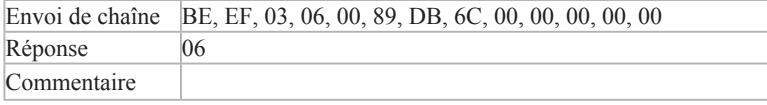

### Commande **Source auto désactivée**

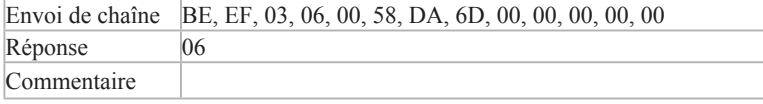

### Commande **Réinit. d'usine**

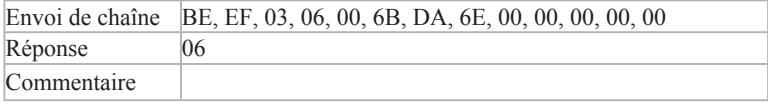

### Commande **Heure lampe**

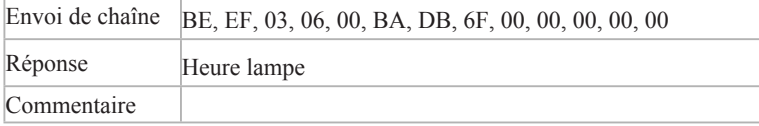

### Commande **Version de micrologiciel**

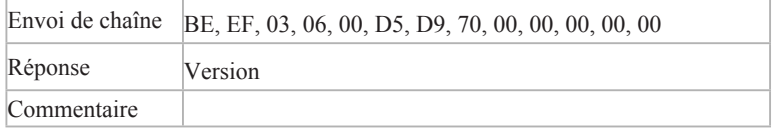

### Commande **État du système**

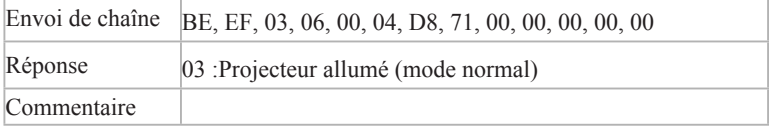

### Commande **Volume**

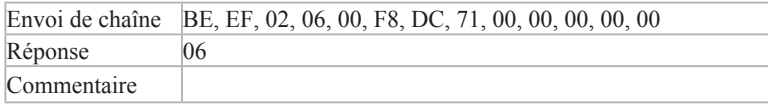

### Commande **Volume+**

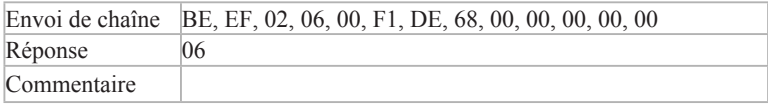

### Commande **Volume-**

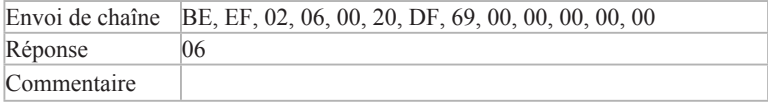

### Commande **Muet (audio)**

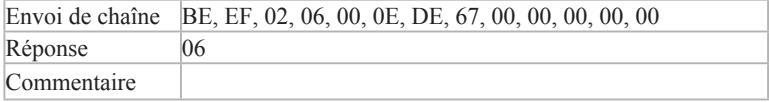

### Commande Changer à canal **Ordinateur1 (RVB analogique)**

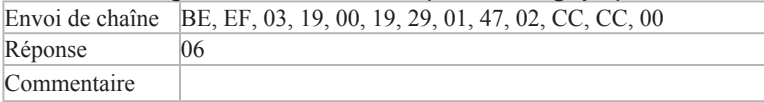

### Commande Changer à canal **YcbCr**

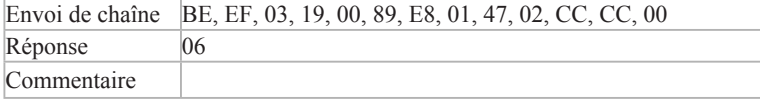

#### Commande Changer à canal **S-Vidéo**

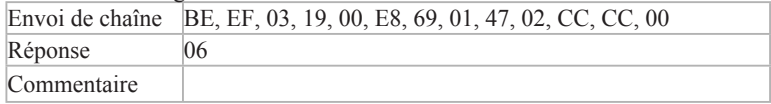

#### Commande Changer à canal **Vidéo composite**

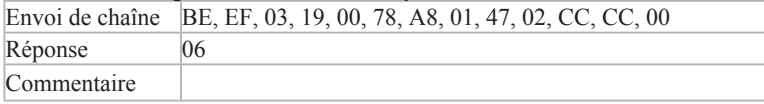

### Commande Changer à canal **HDTV(Y-Pb-Pr)**

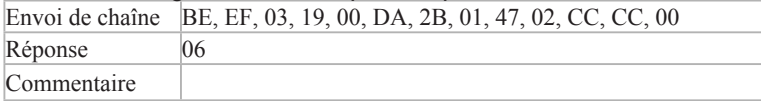

### Commande Changer à canal **Ordinateur2 (RVB analogique)**

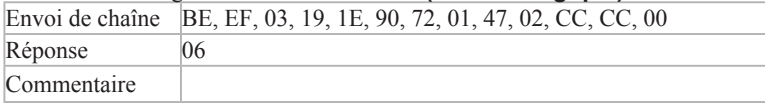

\* Les effets de sortie de la commande Changer à canal YcbCr et de la commande Changer à canal HDTV(Y-Pb-Pr) sont les mêmes que ceux de la commande Changer à canal Ordinateur1 (RVB analogique).

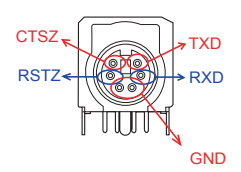

## **Modes de compatibilité**

### **Ordinateur:**

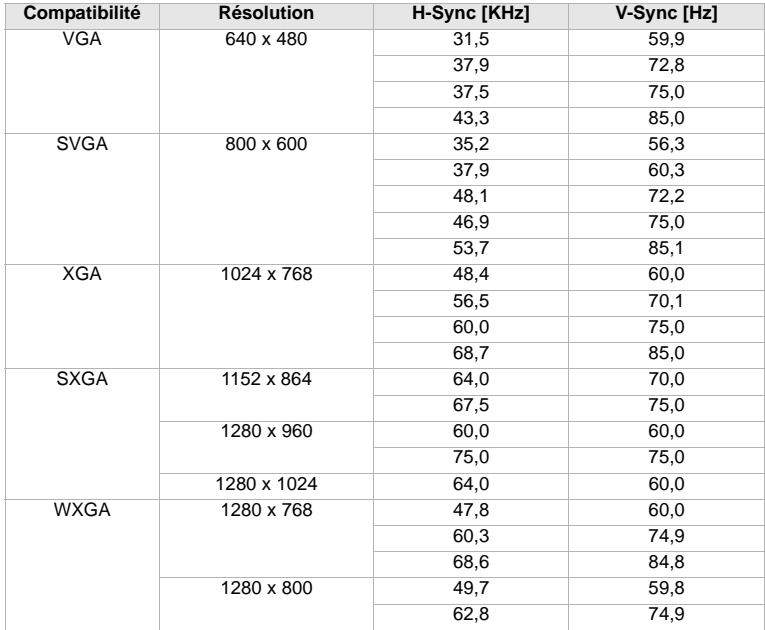

### **Vidéo**

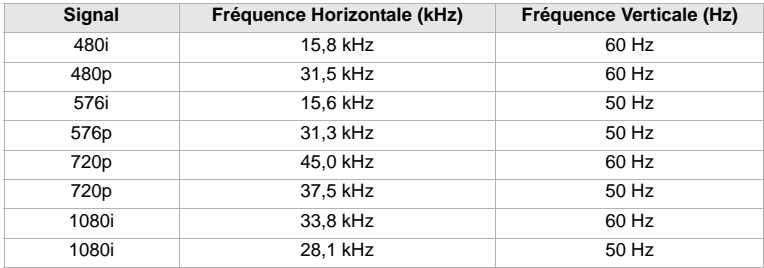

## **Dépannage**

Référez-vous aux symptômes et aux solutions listées ci-dessous avant d'envoyer le projecteur en réparation. Si le problème persiste, contactez votre revendeur local ou le centre de réparation. Veuillez également vous référez aux « Messages des indicateurs ».

### **Problèmes de démarrage**

Si aucune lumière ne s'allume:

- Assurez-vous que le cordon d'alimentation est solidement connecté au projecteur et que l'autre extrémité est branchée à la prise de courant.
- Appuyez à nouveau sur le bouton Power.
- Débranchez le cordon d'alimentation et attendez pendant un court instant, puis branchez-le et appuyez à nouveau sur le bouton Power.

### **Problèmes d'image**

Si la recherche de la source est affichée:

- Appuyez sur le bouton **Source** une fois ou plusieurs fois pour sélectionner une autre source d'entrée active.
- Assurez-vous que la source externe est activée et connectée.
- Pour une connexion d'ordinateur, assurez-vous que le port vidéo externe de votre ordinateur portable est activé. Consultez le manuel de l'ordinateur.

Si l'image est floue:

- Assurez-vous que le couvercle de l'objectif est ouvert.
- Tout en affichant le menu à l'écran, aiustez la bague de mise au point. (La taille de l'image ne devrait pas changer; si c'est le cas, vous êtes en train d'ajuster le zoom, pas la mise au point.)
- Vérifiez l'objectif de projection pour voir s'il a besoin d'être nettoyé.

Si l'image oscille ou est instable pour une connexion d'ordinateur:

- Appuyez sur le bouton **Resync** sur le panneau de contrôle.
- Appuyez sur le bouton **Menu** sur le panneau de contrôle ou sur le bouton **MENU** de la télécommande, aller à *Image d'ordinateur* et ajustez la *Fréquence* ou le *Suivi.*

#### **Problèmes de télécommande**

Si la télécommande ne fonctionne pas:

- Assurez-vous que rien ne bloque le récepteur de la télécommande à l'avant ou à l'arrière du projecteur. Utilisez la télécommande dans son périmètre de fonctionnement.
- Visez l'écran ou l'avant/arrière du projecteur avec la télécommande.
- Déplacez la télécommande pour qu'elle soit plus directement orientée vers l'avant ou vers l'arrière du projecteur et pas trop loin du côté.

# **Service clientèle**

Pour une aide technique ou un service sur le produit, veuillez voir le tableau ci-dessous ou contacter votre revendeur.

**Note :** Vous aurez besoin du numéro de série du produit.

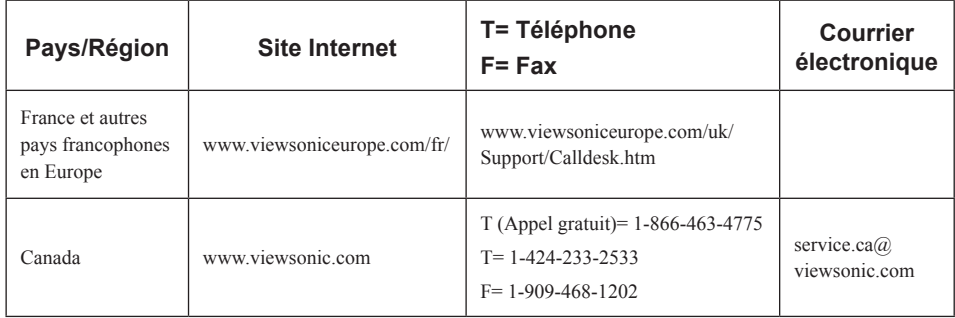

# **Garantie Limitée VIEWSONIC**® **PROJECTEUR**

### **Ce que la garantie couvre:**

ViewSonic garantit que son produit est sans défaut tant au niveau du matériel que de la main-d'oeuvre sous utilisation normale et durant la période de garantie. Si le produit est défectueux au niveau du matériel ou de la main-d'oeuvre durant la période de garantie, ViewSonic, à sa discrétion, aura le choix de réparer ou changer le produit avec un autre produit similaire. Le produit ou les parties de rechange peuvent inclure des parties ou composants refrabriqués ou refourbis.

### **Durée effective de la Garantie:**

*Amérique du Nord et du Sud:* 3 ans pour tous les composants à l'exception de l'ampoule, 3 ans pour la main d'œuvre, 1 an pour l'ampoule originale à partir de la date d'achat originale.

*Europe:* 3 ans pour tous les composants à l'exception de l'ampoule, 3 ans pour la main d'œuvre, 1 an pour l'ampoule originale à partir de la date d'achat originale.

*Pour les autres pays ou zones:* Veuillez consulter votre revendeur régional ou le bureau ViewSonic régional pour obtenir les informations concernant la garantie.

Garantie de l'ampoule sujette aux termes et conditions, vérifications et approbations. Applicable uniquement à l'ampoule installée par le constructeur.

Toutes les ampoules accessoires achetées séparément sont garanties pendant 90 jours.

### **Qui est concerné par la garantie:**

Cette garantie n'est valide que pour le premier consommateur.

### **Ce que la Garantie ne couvre pas:**

- **1.** Tout produit sur lequel le numéro de série a été effacé, modifié ou enlevé.
- **2.** Un dommage, une détvrioration ou un mauvais fonctionnement résultat de:
	- **a.** Un accident, une, mauvaise utilsiation, une négligence, un incendie, une innondation, un éclair ou tout autre fait naturel, une modification non-autorisée du produit ou l'impossibilité à suivre les instructions fournies avec le produit.
	- **b.** Une réparation ou un essai de réparation par quiconque de non-autorisé par ViewSonic.
	- **c.** Tout dommage au produit en raison d'une expédition.
	- **d.** Un déplacement ou une installation du produit.
	- **e.** Une cause externe au produit, du genre fluctuations électriques ou panne de courant.
	- **f.** Une utilisation de parties non-conformes aux spécifications de ViewSonic.
	- **g.** Une déchirure ou brisure normale.
	- **h.** Toute autre cause sans aucun rapport avec un défaut du produit.
- **3.** Tout produit exposant une condition communément appelée comme "image burn-in" provient de ce qu'une image statique est affichée sur le produit pendant une période de temps prolongée.
- **4.** Frais pour service d'enlèvement, installation et mise en place.

### **Comment obtneir un service:**

- **1.** Pour des informations concernant l'obtention d'un service sous Garantie, veuillez contacter l'Aide à la Clientele de ViewSonic (veuillez consulter la page "Aide à la Clientele"). Vous aurez besoin de fournir le numéro de série de votre produit.
- **2.** Pour obtenir un service de Garantie, vous devrez fournir (a) le ticket d'achat original, (b) votre nom, (c) votre adresse, (d) une description du problème et (e) le numéro de série du produit.
- **3.** Expédiez le produit avec les frais d'envoi prépayés dans l'emballage original à un centre de réparation autorisé de ViewSonic service ou directement à ViewSonic.
- **4.** Pour des informations supplémentaires ou sur le nom du centre de réparation de ViewSonic, veuillez contacter ViewSonic.

### **Limite des garanties implicites:**

Aucune garantie implicite ou expresse n'est faite, qui s'étende au-dela de la description contenue dans ce document y compris une garantie implicite de commerciabilité ou de conformité à un objectif particulier.

#### **Exclusion des dommages:**

La responsabilité de ViewSonic est limitée au cout d'une réparation ou d'un changement du produit. ViewSonic ne sera pas responsable pour:

- **1.** Tout dommage à la propriété causée par tout défaut dans le produit, les dommages en relation avec une incommodité, une perte d'utilisation du produit, une perte de temps, une perte de profits, une perte d'opportunité commerciale, une perte de clientele, une interférence dans les relations commerciales ou toute autre perte commerciale, même si averti de la possiblité de tels dommages.
- **2.** Tout autre dommage, accidentels, conséquentiels ou autres.
- **3.** Tout plainte contre le consommateur par toute autre partie.

### **Effet des réglementations d'Etat:**

Cette garantie vous donne des droits légaux spécifiques mais vous pouvez en avoir d'autres, qui peuvent varier d'Etat à Etat. Certains Etats ne permettent aucune limite aux garanties implicites et/ou n'autorisent pas l'exclusion des dommages accidentels ou conséquentiels, de fait les limites susmentionnées peuvent ne pas s'appliquer à vous.

### **Ventes Hors U.S.A. et Canada:**

Pour des informations sur la Garantie et les services sur les produits ViewSonic vendus hors des U.S.A. et du Canada, veuillez contacter ViewSonic ou votre vendeur ViewSonic local. La période de garantie pour ce produit en Chine Continentale (Hong Kong, Macao et Taiwan Exclus) est sujette aux termes et conditions de la Carte de Garantie pour Entretien. Pour les utilisateurs en Europe et en Russie, les informations détaillées concernant la garantie sont disponibles sur notre site web à l'adresse suivante www.viewsoniceurope.com sous la rubrique Support/Warranty Information.

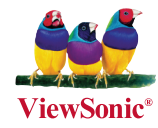